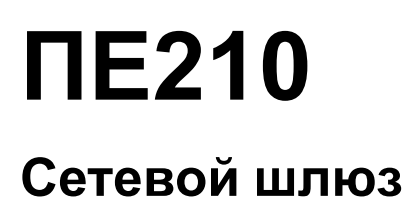

Руководство по эксплуатации

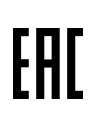

# Содержание

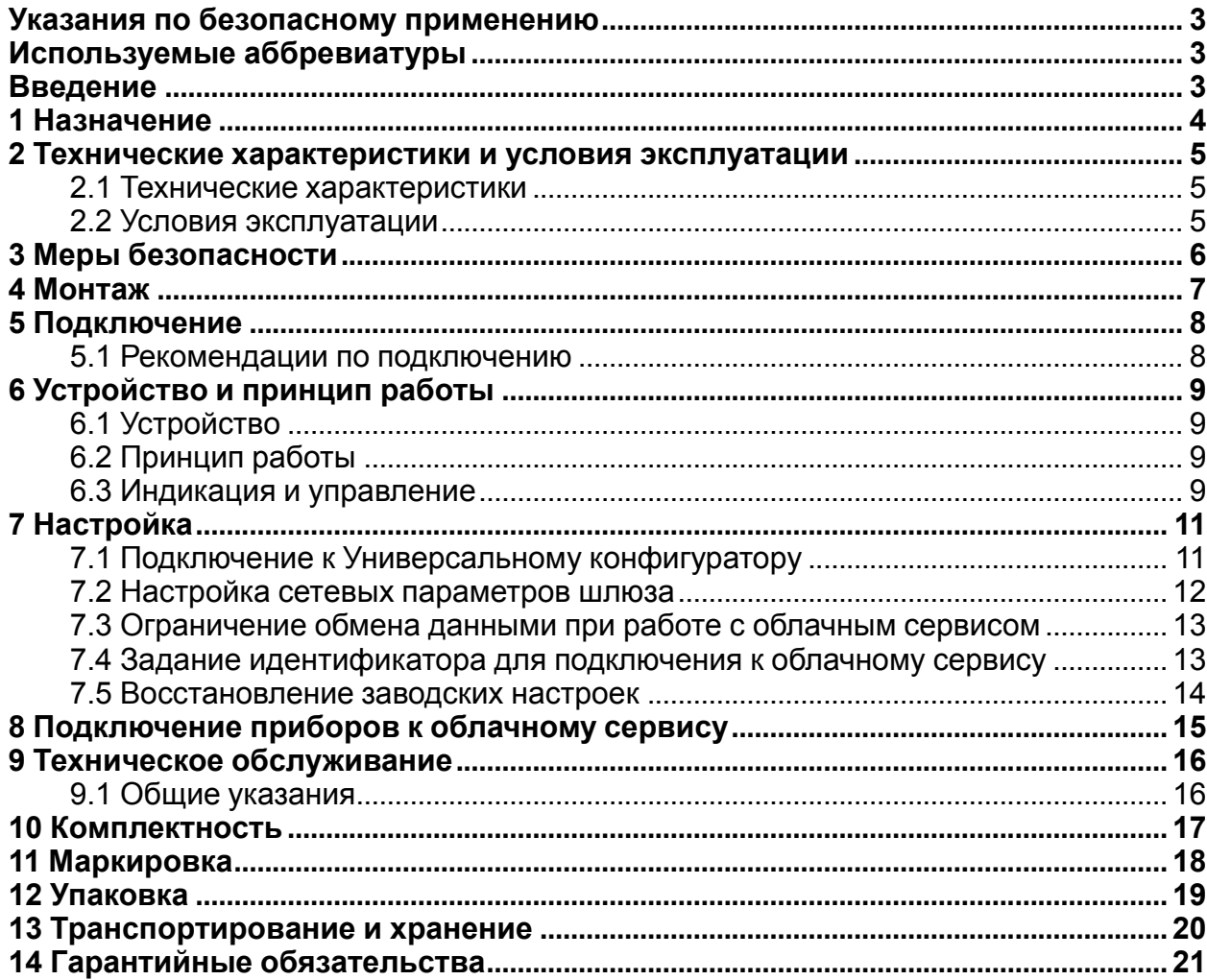

### <span id="page-2-0"></span>**Указания по безопасному применению**

В данном руководстве применяются следующие предупреждения:

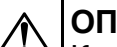

#### **ОПАСНОСТЬ**

Ключевое слово ОПАСНОСТЬ используется для предупреждения о непосредственной угрозе здоровью. Возможные последствия могут включать в себя смерть, постоянную или длительную нетрудоспособность.

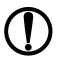

#### **ПРЕДУПРЕЖДЕНИЕ**

Ключевое слово ПРЕДУПРЕЖДЕНИЕ используется, чтобы предупредить о повреждении имущества и устройств. Возможные последствия могут включать в себя повреждения имущества, например, прибора или подключенных к нему устройств.

#### **ВНИМАНИЕ**

Ключевое слово ВНИМАНИЕ используется, чтобы предупредить о потенциально опасной ситуации. Возможные последствия могут включать в себя незначительные травмы.

#### **ПРИМЕЧАНИЕ**  $\vert \hspace{.06cm} \pmb{\mathsf{i}} \hspace{.08cm} \vert$

Ключевое слово ПРИМЕЧАНИЕ используется для дополнения, уточнения, толкования основного текста раздела/подраздела и/или пояснения специфических аспектов работы с прибором.

### <span id="page-2-1"></span>**Используемые аббревиатуры**

**ПК** – персональный компьютер

**DHCP** – сетевой сервис автоматического присвоения IP-адресов и установки других сетевых параметров

### <span id="page-2-2"></span>**Введение**

Настоящее руководство по эксплуатации предназначено для ознакомления с устройством, принципом работы и техническим обслуживанием шлюза ПЕ210 (далее «прибор», «шлюз»).

Обозначение прибора при заказе: **ПЕ210**.

## <span id="page-3-0"></span>**1 Назначение**

Сетевой шлюз ПЕ210 предназначен для подключения приборов компании «ОВЕН» и других производителей к облачному сервису OwenCloud. Для связи с приборами в ПЕ210 встроен интерфейс RS-485.

### <span id="page-4-0"></span>**2 Технические характеристики и условия эксплуатации**

#### <span id="page-4-1"></span>**2.1 Технические характеристики**

#### **Таблица 2.1 - Технические характеристики**

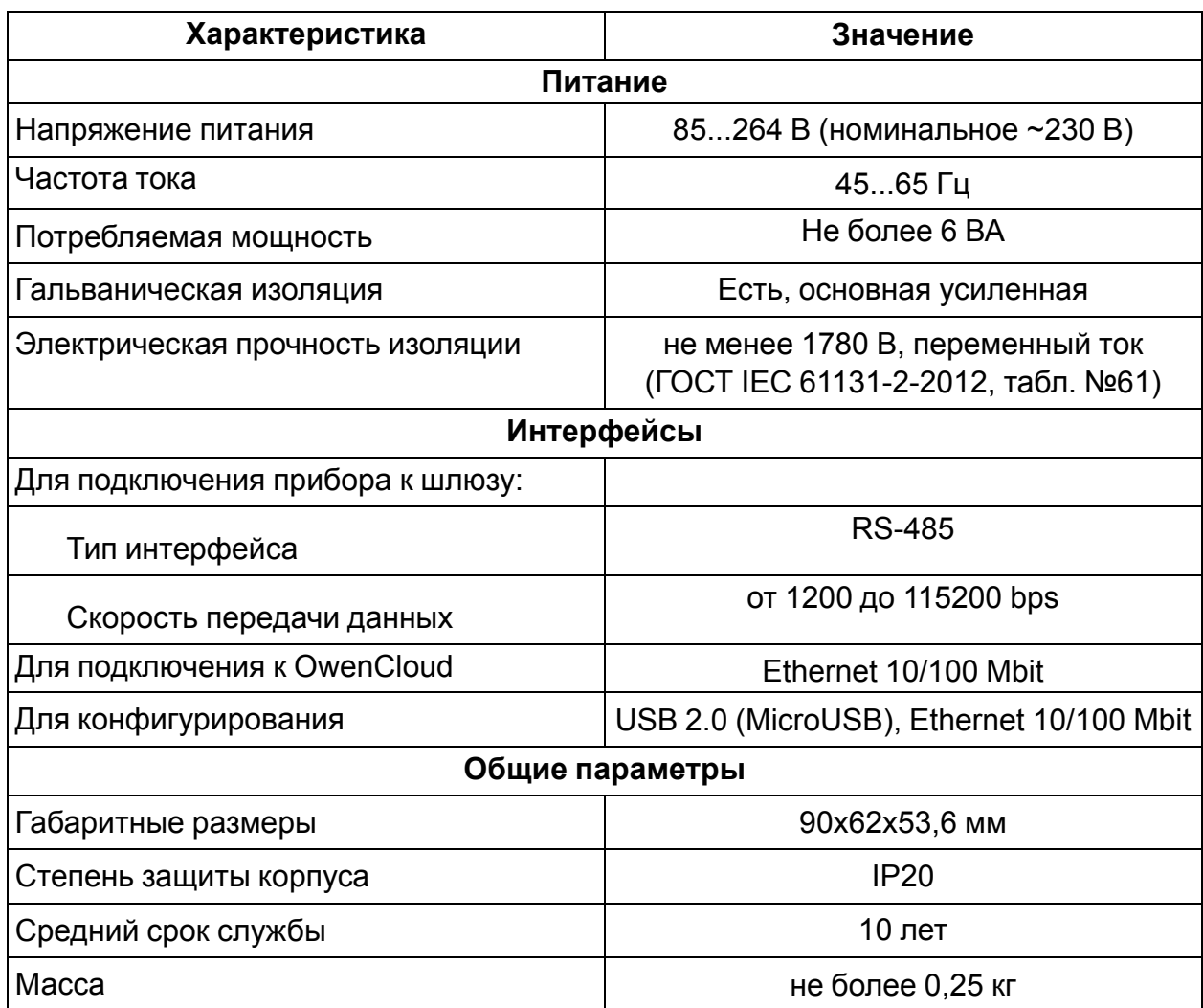

#### <span id="page-4-2"></span>**2.2 Условия эксплуатации**

Условия эксплуатации:

- температура окружающего воздуха от минус 40 до +55 °С;
- относительная влажность воздуха не более 80 % (при +25 °С без конденсации влаги);
- атмосферное давление от 84 до 106,7 кПа;
- закрытые взрывобезопасные помещения без агрессивных паров и газов.

По устойчивости к механическим воздействиям при эксплуатации прибор соответствует группе исполнения N2 по ГОСТ Р 52931-2008.

По устойчивости к климатическим воздействиям при эксплуатации прибор соответствует группе исполнения B4 по ГОСТ Р 52931-2008.

По устойчивости к воздействию атмосферного давления прибор относится к группе Р1 по ГОСТ Р 52931-2008.

## <span id="page-5-0"></span>**3 Меры безопасности**

При эксплуатации и техническом обслуживании необходимо соблюдать требования ГОСТ 12.3.019-80, «Правил эксплуатации электроустановок потребителей» и «Правил охраны труда при эксплуатации электроустановок потребителей».

### **ОПАСНОСТЬ**

При эксплуатации прибора открытые контакты клеммника находятся под напряжением, опасным для жизни человека.

Установку прибора следует производить в специализированных шкафах, доступ внутрь которых разрешен только квалифицированным специалистам. Любые подключения к прибору и работы по его техническому обслуживанию производить только при отключенном питании прибора и подключенных к нему устройств.

Не допускается попадание влаги на контакты выходных разъемов и внутренние элементы прибора.

### **ВНИМАНИЕ**

Запрещается использование прибора при наличии в атмосфере кислот, щелочей, масел и иных агрессивных веществ.

## <span id="page-6-0"></span>**4 Монтаж**

Прибор устанавливается в шкафу электрооборудования. Конструкция шкафа должна обеспечивать защиту прибора от попадания влаги, грязи и посторонних предметов.

Для установки прибора следует выполнить действия:

- 1. Убедиться в наличии свободного пространства для подключения прибора и прокладки проводов.
- 2. Закрепить прибор на DIN-рейке или на вертикальной поверхности при помощи винтов.

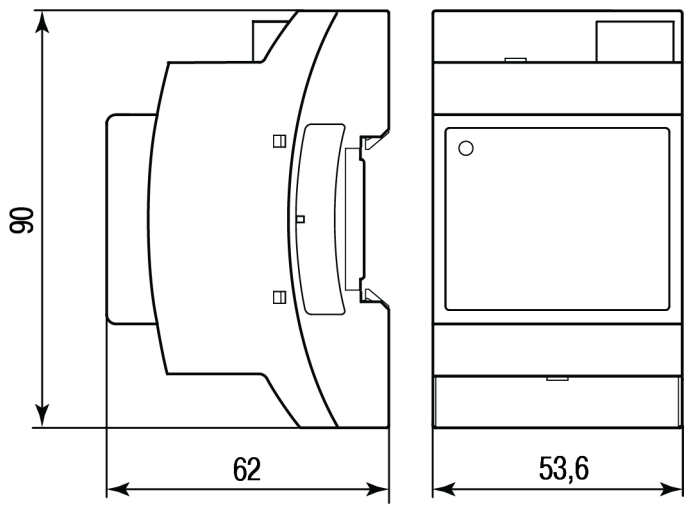

**Рисунок 4.1 – Габаритные размеры**

Для крепления с помощью винтов следует выполнить действия:

- 1. Выдвинуть пластмассовые крепления до максимального положения (до щелчка). Крепление будет зафиксировано.
- 2. Закрепить винтами прибор на поверхности через отверстия в креплениях.

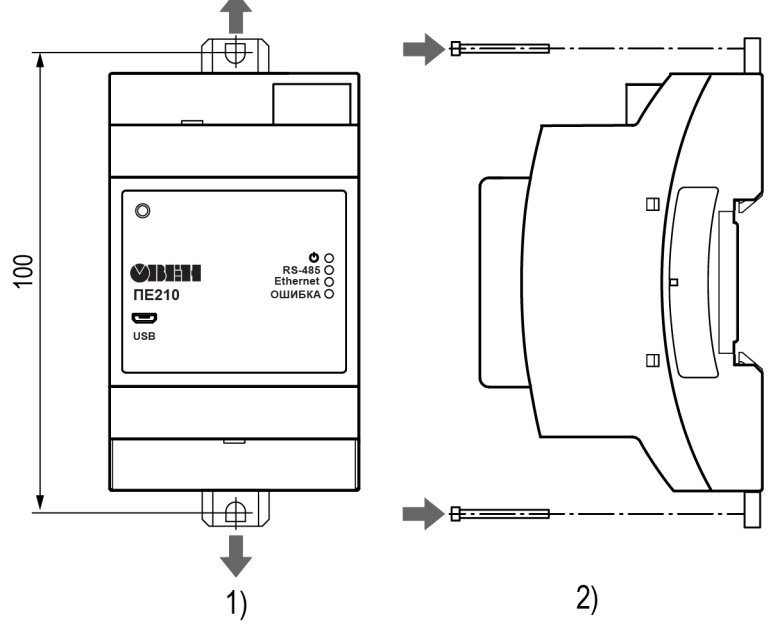

**Рисунок 4.2 – Крепление винтами**

## <span id="page-7-0"></span>**5 Подключение**

#### <span id="page-7-1"></span>**5.1 Рекомендации по подключению**

Монтаж внешних связей осуществляется проводом сечением не более 0,75 мм2.

При использовании многожильных проводов необходимо использовать наконечники.

Подключить прибор к сети Ethernet, используя кабель типа «витая пара» категории не ниже 5E. На конце кабеля должен быть смонтирован разъем RJ45

#### **ВНИМАНИЕ**

Для работы шлюза должен быть обеспечен выход в Интернет по сети Ethernet.

#### **ВНИМАНИЕ**

Подключение и техническое обслуживание производится только при отключенном питании шлюза и подключенных к нему устройств.

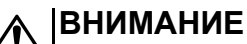

Не допускается подключение к одной клемме двух и более проводов.

Для соединения приборов по интерфейсу RS-485 применяется экранированная витая пара проводов, к которым предъявляются следующие требования: сечение не менее 0,2 мм <sup>2</sup> и погонная емкость не более 60 пФ/м.

После подключения закрыть клеммы крышками, входящими в комплект поставки.

# <span id="page-8-0"></span>**6 Устройство и принцип работы**

### <span id="page-8-1"></span>**6.1 Устройство**

Прибор выпускается в пластмассовом корпусе. Основные элементы показаны на *[рисунке](#page-8-4) 6.1*.

Цифрами на рисунке обозначены:

- 1 Корпус прибора;
- 2 Сервисная кнопка;
- 3 Разъем microUSB для настройки шлюза;
- 4 клеммник для подключения по интерфейсу RS-485
- 5 индикаторы состояния прибора;
- 6 разъем порта Ethernet (RJ45);
- 7 клеммник питания.

<span id="page-8-4"></span>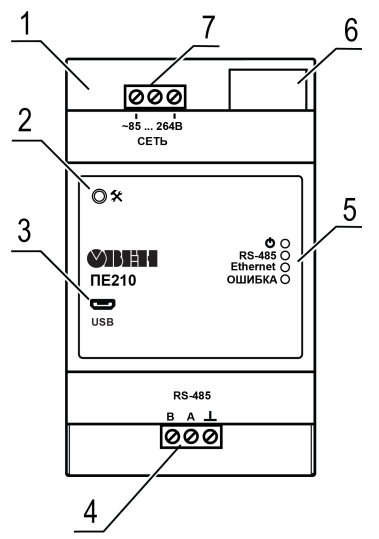

**Рисунок 6.1 – Общий вид прибора**

### <span id="page-8-2"></span>**6.2 Принцип работы**

При запуске прибор автоматически осуществляет выход в Интернет и соединяется с сервером OwenCloud. Для соединения используется уникальный идентификатор, установленный в программе «Универсальный конфигуратор». Если установка соединения с сервером не производится с четырех попыток, шлюз перезагружается.

После установки соединения с облачным сервисом прибор переходит в режим ожидания команд от сервера и передачи их в линию RS-485. При этом прибор производит получение данных из линии RS-485 и запоминает их в буфере и передает на сервер OwenCloud.

Автоматическая перезагрузка шлюза производится один раз в 12 часов, считая от времени включения. Кроме случаев, если шлюз имеет активное соединение с сервером и производится передача данных.

Шлюз конфигурируется по протоколу ModBus. Основной инструмент для конфигурирования — программа «Универсальный конфигуратор».

#### <span id="page-8-3"></span>**6.3 Индикация и управление**

На лицевой панели прибора расположены элементы индикации и управления:

- 4 светодиода:
- сервисная кнопка.

#### **Таблица 6.2 - Индикация прибора**

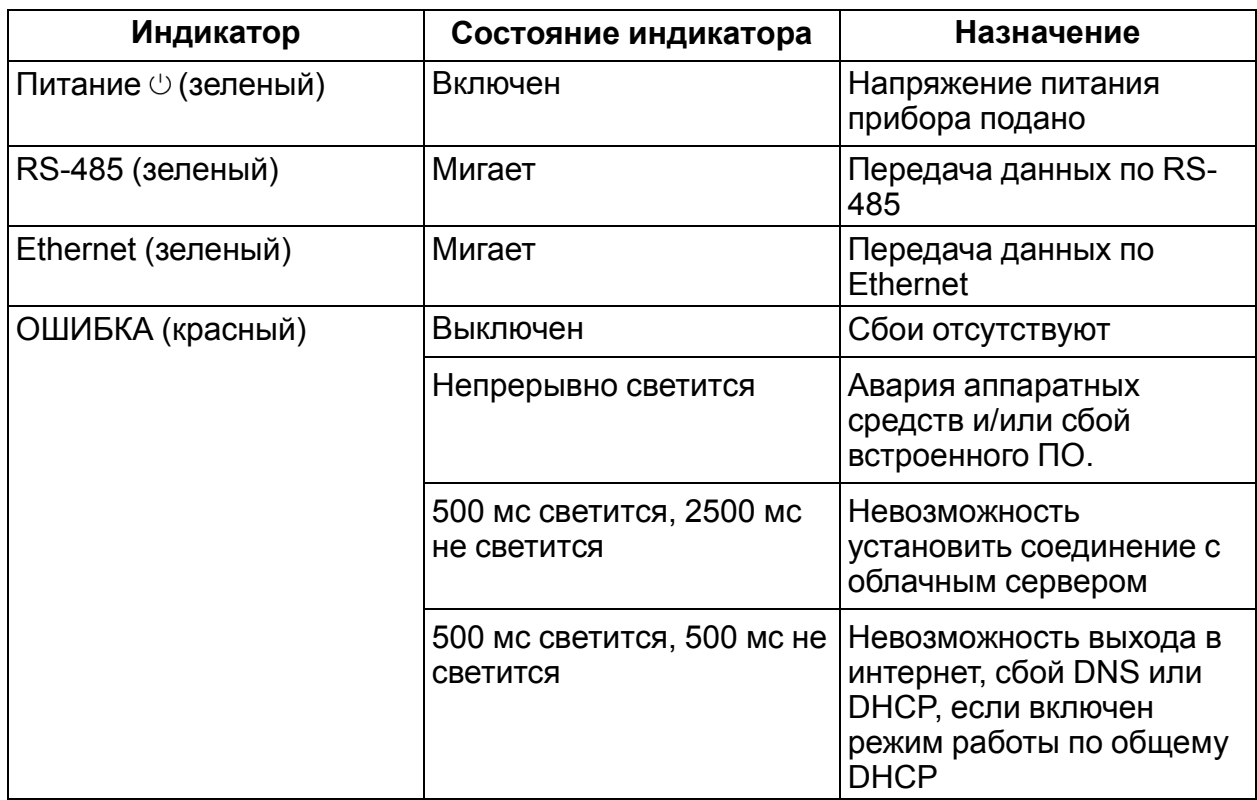

Сервисная кнопка предназначена для выполнения следующих функций:

- установки IP-адреса (*[раздел](#page-11-0) 7.2*);
- восстановления заводских настроек (*[раздел](#page-13-0) 7.5*).

На разъеме Ethernet расположено два светодиода, индицирующих связь и получение пакетов в сети Ethernet.

# <span id="page-10-0"></span>**7 Настройка**

### <span id="page-10-1"></span>**7.1 Подключение к Универсальному конфигуратору**

Настройка прибора производится в программе «Универсальный конфигуратор».

Подключение прибора к программе «Универсальный конфигуратор» может производиться по интерфейсам:

- USB (разъем microUSB),
- Ethernet.

#### **ПРИМЕЧАНИЕ**

При подключении прибора к порту USB подача основного питания прибора не требуется.

Питание осуществляется от порта USB.

При подключении по интерфейсу Ethernet необходимо подать основное питание на прибор.

Для выбора интерфейса следует выполнить действия:

- 1. Подключить прибор к ПК с помощью кабеля USB или по интерфейсу Ethernet.
- 2. Открыть программу «Универсальный конфигуратор».
- 3. В выпадающем меню «Интерфейс» выбрать:
	- $E$ thernet для подключения по каналу Ethernet,
	- STMicroelectronics Virtual COM Port для подключения по USB.

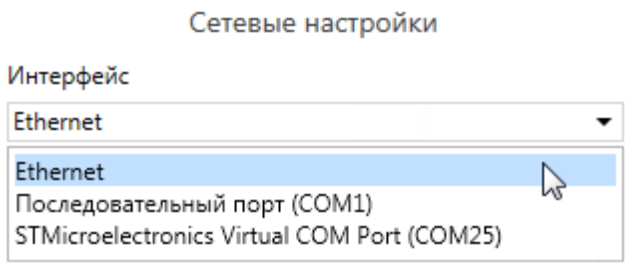

**Рисунок 7.1 – Меню выбора интерфейса**

Дальнейшие шаги для поиска устройства зависят от выбора интерфейса.

Чтобы найти и добавить в проект прибор, подключенный по интерфейсу Ethernet, следует выполнить действия:

- 1. Выбрать «Найти одно устройство»,
- 2. Ввести IP-адрес подключенного прибора,
- 3. Нажать кнопку «Найти». В окне отобразится прибор с указанным IPадресом.

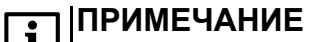

Значение IP-адреса по умолчанию (заводская настройка) — **192.168.1.99**.

4. Выбрать устройство (отметить галочкой) и нажать ОК. Устройство будет добавлено в проект.

Чтобы найти и добавить в проект прибор, подключенный по интерфейсу USB, следует выполнить действия:

1. В выпадающем меню выбрать протокол Mx210,

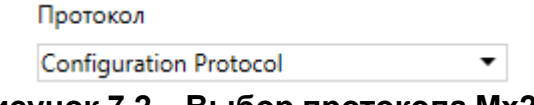

#### **Рисунок 7.2 – Выбор протокола Mx210**

- 2. Выбрать «Найти одно устройство»,
- 3. Ввести адрес порта, к которому подключен прибор (по умолчанию **1**),
- 4. Нажать кнопку «Найти». В окне отобразится прибор с указанным адресом.
- 5. Выбрать устройство (отметить галочкой) и нажать ОК. Устройство будет добавлено в проект.

Более подробная информация о подключении и работе с приборами приведена в *Справке* программы «Универсальный конфигуратор». Вызов справки в программе осуществляется при нажатии клавиши **F1**.

#### <span id="page-11-0"></span>**7.2 Настройка сетевых параметров шлюза**

Если в сети присутствует DHCP-сервер, то настройка сетевых параметров не требуется. Режим получения адреса через DHCP включен в приборе по умолчанию.

При необходимости задать статический IP-адрес следует изменить значение параметра Режим DHCP в программе «Универсальный конфигуратор».

| Имя |  |                           | Значение                  | Значен |  |
|-----|--|---------------------------|---------------------------|--------|--|
|     |  | ⊿ Сетевые настройки       |                           |        |  |
|     |  | Настройки Ethernet        |                           |        |  |
|     |  | Режим DHCP                | v<br>Выкл                 |        |  |
|     |  | Текущий IP адрес          | Выкл                      |        |  |
|     |  | Текущая маска подсети     | Вкл                       |        |  |
|     |  | Текущий IP адрес шлюза    | Разовая установка кнопкой |        |  |
|     |  | Установить IP адрес       | 10.2.11.102               |        |  |
|     |  | Установить маску подсети  | 255.255.0.0               |        |  |
|     |  | Установить IP адрес шлюза | 10.2.1.1                  |        |  |

**Рисунок 7.3 – Настройка параметра «Режим DHCP»**

- **Выкл** задание статического IP-адреса;
- **Вкл** (по умолчанию) установка динамического IP-адреса от DHCP-севера;
- **Разовая установка кнопкой** автоматическая установка статического IPадреса.

Для задания статического адреса вручную (**Режим DHCP** = **Выкл**) в программе Универсальный конфигуратор следует ввести значения параметров:

- Установка IP адреса
- Установка маски подсети
- Установка IP адреса шлюза

Для установки IP-адреса c помощью сервисной кнопки следует выполнить действия:

1. Подключить шлюз к ПК по интерфейсу Ethernet;

- 2. Запустить программу «Универсальный конфигуратор»;
- 3. Нажать кнопку «Назначение IP-адресов»;
- 4. Следовать указаниям программы.

#### <span id="page-12-0"></span>**7.3 Ограничение обмена данными при работе с облачным сервисом**

Приборы с интерфейсом RS-485, подключенные к шлюзу, могут быть защищены от нежелательного доступа через облачный сервис. Ограничение обмена данными с прибором следует настраивать в программе «Универсальный конфигуратор».

| 圖<br>H<br>55.                                                                                                    |     | ОВЕН Конфигуратор - Проект не сохранён |                                  |                 | ũ. | 박     | $\Box$ $\times$ |  |  |  |  |
|----------------------------------------------------------------------------------------------------|-----|----------------------------------------|----------------------------------|-----------------|----|-------|-----------------|--|--|--|--|
| Файл<br>Проект                                                                                                    |     |                                        |                                  |                 |    |       |                 |  |  |  |  |
| F<br>$\mathbb{B}_\mathrm{R}$<br>謺<br>∀<br>₿<br>╋<br>IP<br>rže<br>孛<br>Добавить<br>Назначить IP<br>Прочитать Записать Дублировать<br>Настроить Установить<br>Удалить<br>Отслеживание<br>Сохранить<br><b>D</b><br>устройства устройства<br>адреса<br>пароль<br>параметров<br>значения значения<br>значения<br>часы<br>архив |     |                                        |                                  |                 |    |       |                 |  |  |  |  |
| <b>PE210</b>                                                                                                    | Имя |                                        | Значение                         | Значение по ум  | Ми | Ma    | Ед              |  |  |  |  |
| Адрес: 1 (COM6)                                                                                                    | r   | Сетевые настройки                      |                                  |                 |    |       |                 |  |  |  |  |
| Номер: 41252432112                                                                                                    | ◢   | Статус прибора                         |                                  |                 |    |       |                 |  |  |  |  |
|                                                                                                    |     | Период обновления                      | 5                                | 5               |    | 60    | Сек             |  |  |  |  |
|                                                                                                    |     | Статус;                                | 0000 0000 0000 0000 000          |                 | 0  | 42949 |                 |  |  |  |  |
|                                                                                                    |     | Статус последней ошибки;               | Ошибка подключени $\vee$         |                 |    |       |                 |  |  |  |  |
|                                                                                                    | ◢   | <b>Owen Cloud:</b>                     |                                  |                 |    |       |                 |  |  |  |  |
|                                                                                                    |     | Режим безопасности                     | $\checkmark$<br>Запись запрещена |                 |    |       |                 |  |  |  |  |
|                                                                                                    |     | Состояние соединения                   | Полный доступ                    |                 |    |       |                 |  |  |  |  |
|                                                                                                    |     | Идентификатор для подкл                | Запись запрещена                 | 1234567890ABCDE |    |       |                 |  |  |  |  |
|                                                                                                    |     |                                        | Только чтение                    |                 |    |       |                 |  |  |  |  |
|                                                                                                    |     |                                        |                                  |                 |    |       |                 |  |  |  |  |

**Рисунок 7.4**

В разделе Owen Cloud следует выбрать один из типов доступа:

- Полный доступ (по умолчанию) разрешение на чтение и запись в приборы по любому протоколу, в том числе, не по протоколам ОВЕН или ModBus;
- Запись запрещена блокирование команды записи по протоколам ОВЕН или Modbus, однако команды других протоколов пропускаются в RS-485;
- Только чтение блокирование всех команд, кроме чтения по протоколам ОВЕН или Modbus.

#### <span id="page-12-1"></span>**7.4 Задание идентификатора для подключения к облачному сервису**

Сетевой шлюз подключается к сервису OwenCloud, используя уникальный идентификатор. В качестве такого уникального идентификатора по умолчанию используется заводской номер шлюза. Идентификатор может быть изменен в настройках с помощью программы

#### **ВНИМАНИЕ**

Не допускается задавать один и тот же идентификатор двум одновременно работающим приборам.

Если при регистрации в сервисе OwenCloud сообщается, что идентификатор занят, то необходимо задать другое значение этого параметра.

## <span id="page-13-0"></span>**7.5 Восстановление заводских настроек**

Для восстановления заводских настроек следует нажать удерживать сервисную кнопку в течение 12 секунд.

## <span id="page-14-0"></span>**8 Подключение приборов к облачному сервису**

Для подключения к облачному сервису приборов, подключенных к шлюзу, следует выполнить действия:

- 1. Зайти на сайт облачного сервиса по адресу web.owencloud.ru;
- 2. Зайти в раздел «Администрирование» и выбрать пункт **Добавить прибор**;
- 3. В качестве идентификатора шлюза указать уникальный идентификатор по умолчанию его заводской номер;
- 4. Указать параметры приборов, подключенных к шлюзу по интерфейсу RS-485
	- наименования;
	- сетевые адреса;
	- настройки RS-485.
- 5. При необходимости указать перечень регистров обмена по протоколу ModBus.

#### **ПРИМЕЧАНИЕ** li I

Шлюз не поддерживает режим передачи данных в интерфейсе RS-485 с битом контроля четности.

В настройках интерфейса RS-485 подключенных приборов и в облачном сервисе рекомендуется устанавливать настройки:

- число бит: 8:
- количество стоп-бит: 1;
- бит четности: нет.

## <span id="page-15-0"></span>**9 Техническое обслуживание**

#### <span id="page-15-1"></span>**9.1 Общие указания**

При выполнении работ по техническому обслуживанию прибора следует соблюдать требования безопасности, изложенные в *[разделе](#page-5-0) 3*.

Техническое обслуживание прибора проводится не реже одного раза в 6 месяцев и включает следующие процедуры:

- проверка крепления прибора;
- проверка винтовых соединений;
- удаление пыли и грязи с клеммника прибора.

## <span id="page-16-0"></span>**10 Комплектность**

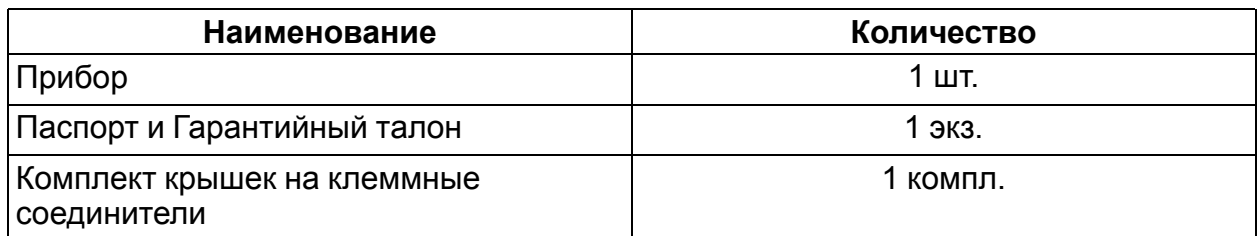

#### **ПРИМЕЧАНИЕ**

Изготовитель оставляет за собой право внесения дополнений в комплектность прибора.

## <span id="page-17-0"></span>**11 Маркировка**

На корпус прибора нанесены:

- наименование прибора;
- степень защиты корпуса по ГОСТ 14254;
- напряжение питания;
- потребляемая мощность;
- класс защиты от поражения электрическим током по ГОСТ 12.2.007.0;
- единый знак обращения продукции на рынке государств-членов Таможенного союза (ЕАС);
- страна-изготовитель;
- заводской номер прибора;
- MAC-адрес.

На потребительскую тару нанесены:

- наименование прибора;
- единый знак обращения продукции на рынке государств-членов Таможенного союза (ЕАС);
- страна-изготовитель;
- заводской номер прибора.

## <span id="page-18-0"></span>**12 Упаковка**

Упаковка прибора производится в соответствии с ГОСТ 23088-80 в потребительскую тару, выполненную из коробочного картона по ГОСТ 7933-89.

Упаковка прибора при пересылке почтой производится по ГОСТ 9181-74.

### <span id="page-19-0"></span>**13 Транспортирование и хранение**

Прибор должен транспортироваться в закрытом транспорте любого вида. Крепление тары в транспортных средствах следует производить согласно правилам, действующим на соответствующих видах транспорта.

Условия транспортирования должны соответствовать условиям 5 по ГОСТ 15150- 69 при температуре окружающего воздуха **от минус 25 до +55 °С** с соблюдением мер защиты от ударов и вибраций.

Перевозку следует осуществлять в транспортной таре поштучно или в контейнерах.

Условия хранения в таре на складе изготовителя и потребителя должны соответствовать условиям 1 по ГОСТ 15150-69. В воздухе не должны присутствовать агрессивные примеси.

Прибор следует хранить на стеллажах.

## <span id="page-20-0"></span>**14 Гарантийные обязательства**

Изготовитель гарантирует соответствие прибора требованиям ТУ при соблюдении условий эксплуатации, транспортирования, хранения и монтажа.

Гарантийный срок эксплуатации – **24 месяца** со дня продажи.

В случае выхода прибора из строя в течение гарантийного срока при соблюдении условий эксплуатации, транспортирования, хранения и монтажа предприятиеизготовитель обязуется осуществить его бесплатный ремонт или замену.

Порядок передачи прибора в ремонт содержится в паспорте и в гарантийном талоне.

**Центральный офис: 111024, Москва, 2-я ул. Энтузиастов, д. 5, корп. 5 Тел.: (495) 641-11-56 (многоканальный) Факс: (495) 728-41-45 www.owen.ru Отдел сбыта: sales@owen.ru Группа тех. поддержки: support@owen.ru Рег. 2681 Зак. №**